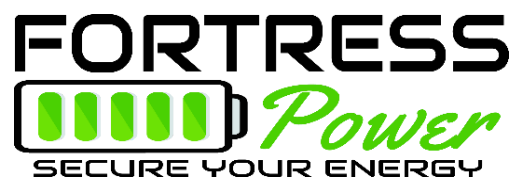

### **USBCAN II Device Update**

Updating the eVault firmware requires the same tool and drivers as the eFlex, but with different firmware and software. This process requires a Windows 10 computer. MAC users will need to run on a virtual machine.

### **TURN THE EVAULT BREAKER OFF WHILE UPDATING THE FIRMWARE.**

*The evault should not be subject to charges or loads when upgrading the firmware!*

# **DISCONNECT ANY PARALLEL BATTERY COMMUNICATION CIRCUITS.**

# **UPDATE THE FIRMWARE ONE EVAULT AT A TIME with a CANBUS terminator in the Rx plug.**

# **PLUG IN THE RJ45 CONNECTORS BEFORE MAKING A CANBUS CONNECTION!**

- 1. Visit <https://www.fortresspower.com/resources/> and download
	- a. eVault Firmware (zip file)
	- b. eVault CAN Software
	- c. eFlex + eVault USB Canbox Drivers
- 2. Attach the Canbus Tool to the PC
	- a. Cut off the end of an ethernet cable and strip out wires 1+2.
	- b. Attach ethernet wire 1 (white-orange B format) to the high pin on RJ45-to-serial adapter.
	- c. Attach ethernet wire 2 (orange wire, B format) to the low pin on the RJ45-to-serial adapter.
- 3. Plug the USBCANII tool into the PC using the CAN1 port on the USBCANII tool.
- 4. Install the device drivers
	- a. Use the windows key to open the "Device Manager". The device may show up as an ECO-Device or as a USB device with title USBCANII

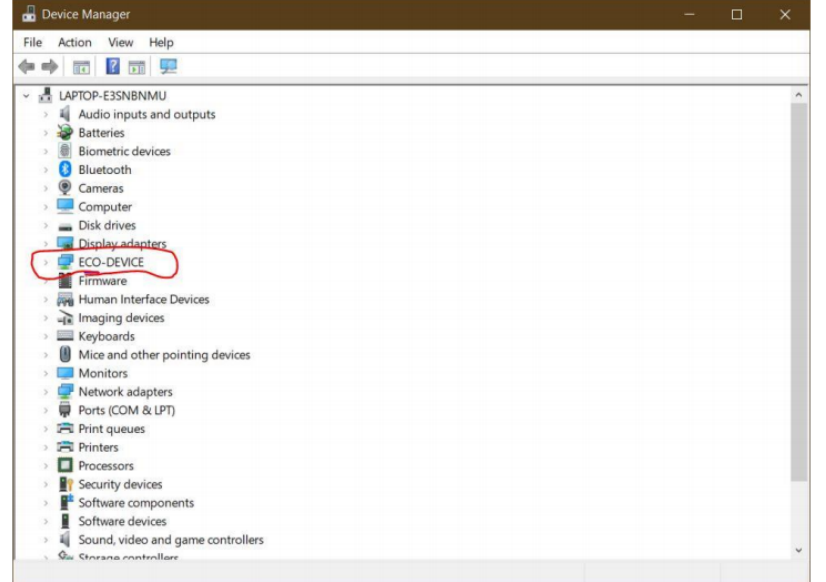

- b. Double click on the device in the device manager.
- c. Select the "Driver" tab and click "Update Driver"

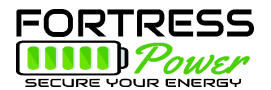

- d. Browse the PC for the drivers. Navigate to the USBCAN box Driver\WIN 10\64 (assuming the computer is 64-bit - it probably is)
- e. Click "OK" and then "Next" to update the driver

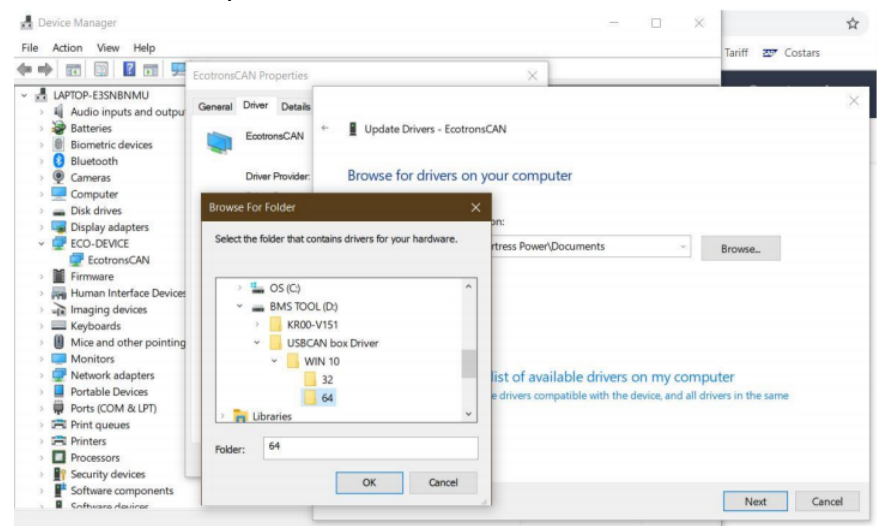

- f. You should see the following screen appear, acknowledging the updated drivers.
- 5. Install and open the eVault CAN Software and select the SE Boot function in the eVault Canbus software (note, this is different software than the eFlex)

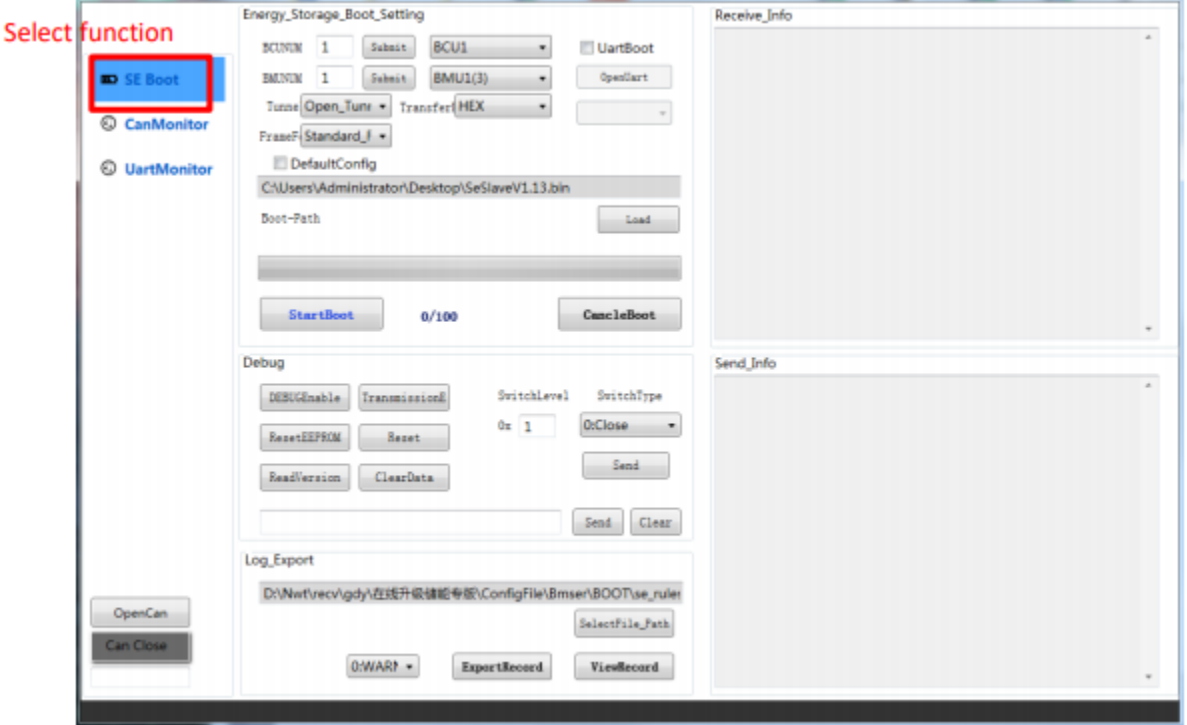

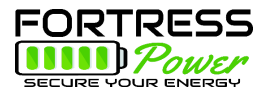

- 6. eVault Software Firmware Upgrade Steps
	- a. Click "openCan", and open can-bus connection. If no connection is made, skip to step 7.
	- b. Click "load", and select the firmware file.(SeSlave##.bin)
	- c. Click"debug enable"
	- d. Click"read version", and check the receive section can read the current software version. If not, that mean CAN-BUS tools may have connection issues.
	- e. Click "Start boot" to start the firmware upgrade. Wait till the process is finished
	- f. Click"Reset", or turn off the eVault then turn back on
	- g. After the "reset", read the new software version.

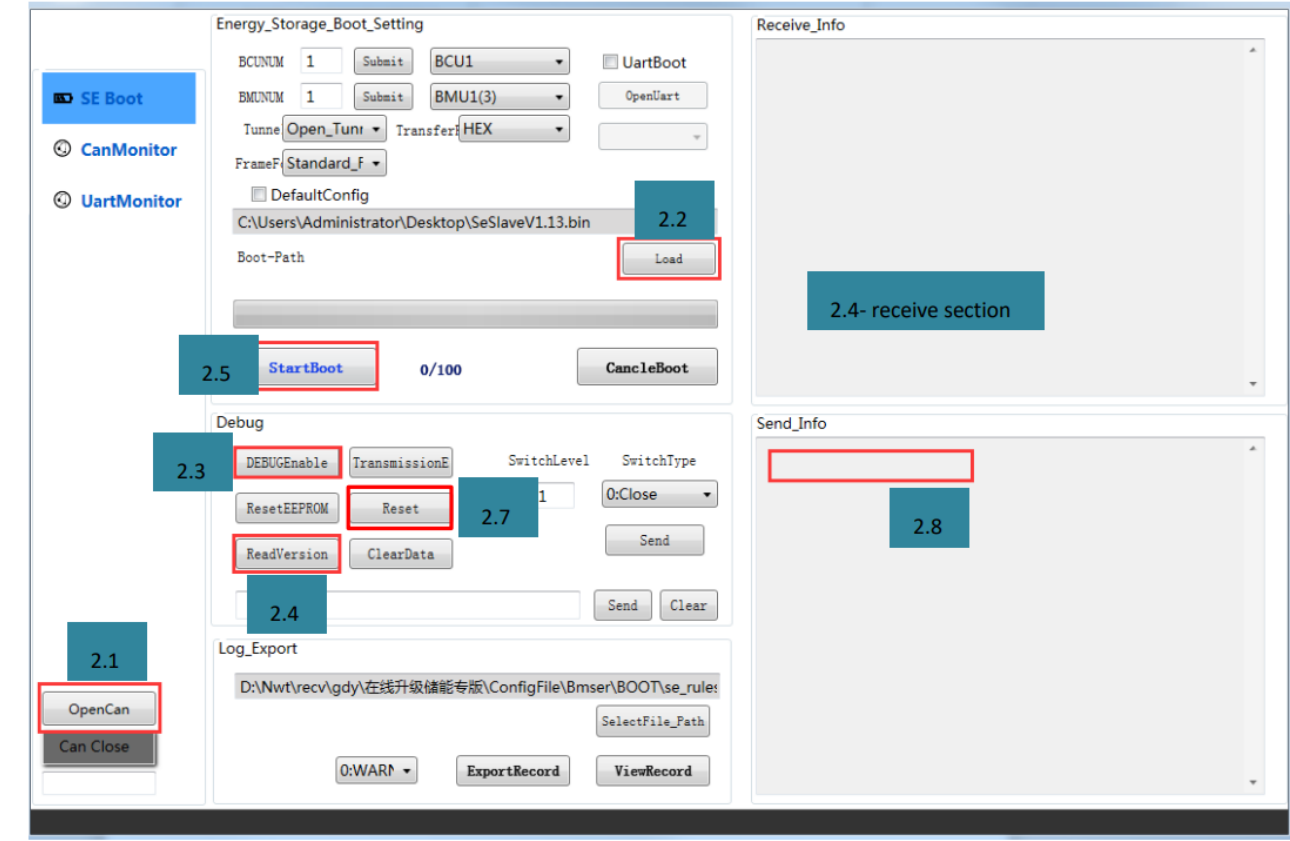

7. If no CAN connection is made, then your computer needs more drivers. Download and install this CANTest Software and retry step #5. You do not use the CANTest software. [https://www.fortresspower.com/wp-content/uploads/2021/03/CANTest\\_Setup\\_V2.70.zip](https://www.fortresspower.com/wp-content/uploads/2021/03/CANTest_Setup_V2.70.zip)